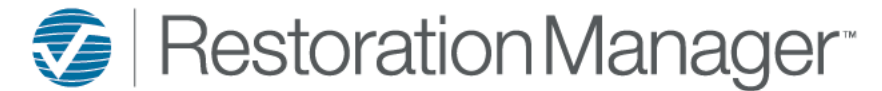

# **Company Management Dashboard**

This document will provide you with a more detailed understanding of the dashboards and the required information for an accurate population of information on the dashboards. Each dashboard panel has an information icon, this is provided on each panel with a description of what is included on the displayed panel. Additional icons will be provided to the user on select dashboards, hover over the icon to display the definition the icon function. Click on the icons to perform the action or function. *\*\*Employee Permissions will apply with the function/action of icons such as Print and Export. The Administrator manages these permissions within the Employee information in your database. Employee Permissions are located at Settings→ System Setup→ Employee, Permissions.*

### **Company Management Dashboard**

This dashbaord shows a summary of all active jobs to determine if they are on time and on budget. It give a summary of each job and allows the user to drill down to each set of Work Orders Budget, Actual, Start Time, End Time and whether they are on time.

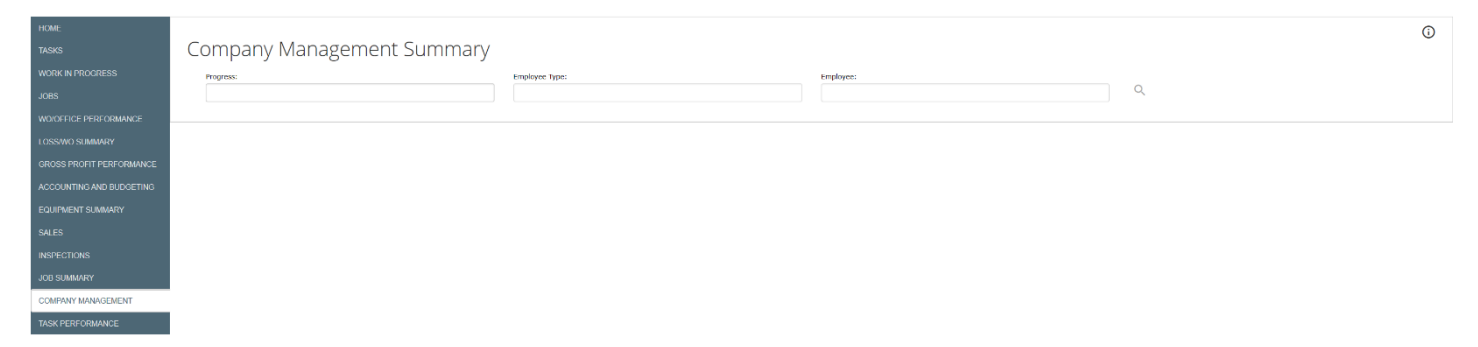

Click inside the select field to choose Progress, Employee Type and Employee, tap on each selected Progress, Employee Type and Employee to include in the field for search. The user has the ability to select more than one in each field and to save the chosen search. To save selections, check Save Grid Preferences.

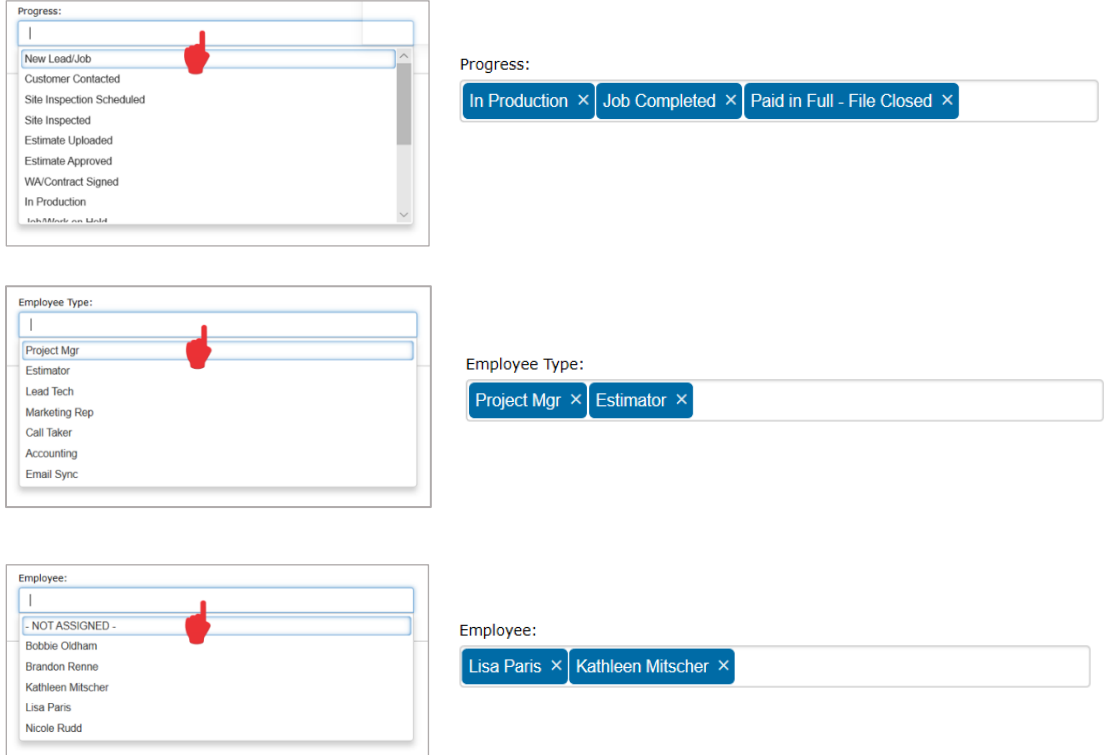

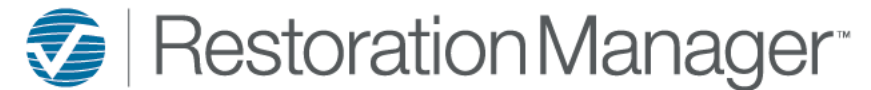

# **Company Management Dashboard**

## Once the selections are complete tap the Search icon( $\heartsuit$ ), the search results will be displayed.

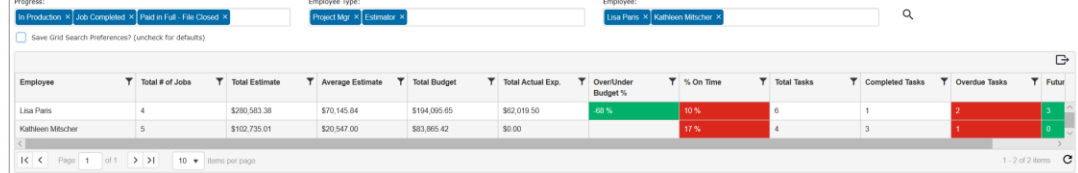

To drill further into results click on the desired employee once, this will display the employees jobs included in the search results.

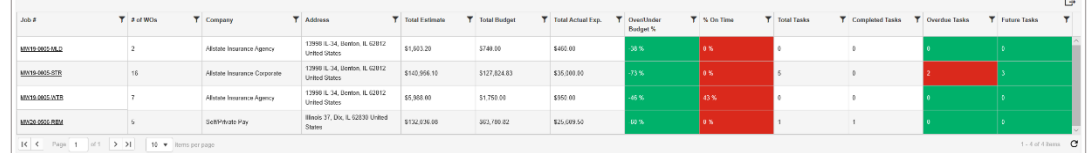

### Click on the Job # to review Work Orders included in the Job.

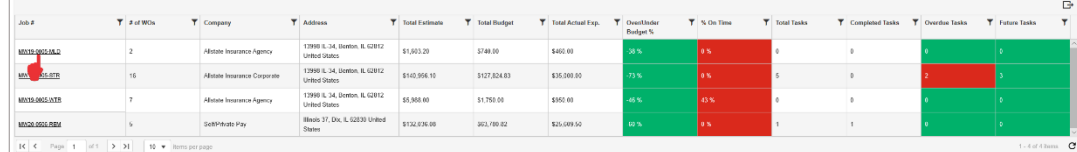

## Click on the WO Number to open Work Order to adjust and/or manage.

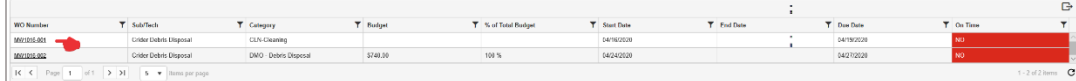